## **PENERAPAN APLIKASI OBSERVASI METEOROLOGI PENERBANGAN BERBASIS MULTIMEDIA INTERAKTIF DI AMKG JAKARTA**

Yusmaifar, Heri Azhari Noor Fakultas Teknik Program Studi Teknik Informatika Universitas Islam Attahiriyah Jl. Melayu Kecil III No. 15, Tebet, Jakarta yusmaifa[r@gmail.com](mailto:bangmul2009@gmail.com)

#### **Abstrak**

*Observer* mempunyai peranan yang sangat penting dalam penyediaan informasi cuaca, karena hasil observasi yang dilakukan digunakan secara langsung untuk pengambilan keputusan penerbangan. Untuk dapat memberikan informasi yang akurat maka seorang *observer* mutlak harus memiliki kompetensi yang memadai dalam melaksanakan tugasnya. Kompetensi yang dimaksud adalah pengetahuan dan kecakapan dalam observasi meteorologi penerbangan. Akademi Meteorologi Klimatologi dan Geofisika (AMKG) sebagai lembaga pendidikan yang diberi kewenangan untuk mempersiapkan calon-calon *observer* yang nantinya akan ditugaskan di stasiun meteorologi penerbangan secara paralel tentunya mempunyai peranan yang tidak kalah pentingnya terkait dengan kompetensi yang dimiliki oleh seorang *observer*. Adanya keterbatasan waktu, sarana dan prasarana dalam kegiatan perkuliahan Praktek Meteorologi Penerbangan yang dilaksanakan di AMKG terkadang menjadi kendala dalam mempersiapkan calon *observer* yang berkompeten. Pemanfaatan Aplikasi berbasis multimedia dapat menjadi salah satu solusi dari permasalahan tersebut. Materi perkuliahan yang disampaikan melalui aplikasi multimedia akan lebih memudahkan peserta didik dalam memahami observasi meteorologi penerbangan. Hal ini dimungkinkan karena aplikasi berbasis multimedia menampilkan materi tidak hanya dalam bentuk teks saja, tetapi juga berisi suara, gambar dan video sehingga dapat memvisualisasikan lebih jelas lagi tentang observasi meteorologi penerbangan.

**Kata Kunci** : *observer*, observasi meteorologi, multimedia

## **Pendahuluan**

Kondisi kritis bagi pesawat terbang adalah saat tinggal landas dan pendaratan. Cuaca di Bandar Udara pada saat tinggal landas dan pendaratan mempunyai peranan besar dalam keselamatan penerbangan. adalah Badan Meteorologi Klimatologi dan Geofisika (BMKG) melalui UPT Stasiun Meteorologi Penerbangan yang ada disetiap Bandar Udara. Penyediaan informasi cuaca penerbangan untuk keperluan tinggal landas dan pendaratan merupakan hasil akhir dari kegiatan observasi meteorologi penerbangan yang dilaksanakan oleh seorang pengamat cuaca yang selanjutnya disebut sebagai *observer*.

*Observer* mempunyai peranan yang sangat penting dalam penyediaan informasi cuaca, karena hasil observasi yang dilakukan digunakan secara langsung untuk pengambilan keputusan penerbangan. Untuk dapat memberikan informasi yang akurat maka seorang *observer* mutlak harus memiliki kompetensi yang memadai dalam melaksanakan tugasnya. Kompetensi yang dimaksud adalah pengetahuan dan kecakapan dalam observasi meteorologi penerbangan.

Akademi Meteorologi Klimatologi dan Geofisika (AMKG) sebagai salah satu Perguruan Tinggi Kedinasan yang berada dibawah naungan Badan Meteorologi Klimatologi dan Geofisika (BMKG) merupakan lembaga pendidikan yang diberi kewenangan untuk mempersiapkan kader tenaga ahli tingkat madya guna mendukung tugas BMKG sebagai lembaga acuan utama di Indonesia dalam memberikan informasi meteorologi, klimatologi, geofisika, dan kualitas udara melalui pendidikan dan pelatihan.

Termasuk pula didalamnya mempersiapkan calon-calon *observer* yang nantinya akan ditugaskan di stasiun meteorologi penerbangan.

Mata kuliah Praktek Meteorologi Penerbangan sebagai salah satu mata kuliah dasar keahlian yang diberikan kepada peserta didik di AMKG mempunyai tujuan agar peserta didik pada akhirnya memiliki kompetensi dalam bidang observasi meteorologi penerbangan.

 Adanya keterbatasan waktu, sarana dan prasarana dalam kegiatan perkuliahan Praktek Meteorologi Penerbangan yang dilaksanakan di AMKG terkadang menjadi kendala dalam mencapai tujuan tersebut. Kegiatan perkuliahan dilaksanakan didalam kelas, adapun praktek dilapangan hanya dilaksanakan satu kali dalam semester tersebut. Materi perkuliahan disampaikan melalui interaksi langsung antara Dosen dan peserta didik.

Adapun bahan ajar yang diberikan berupa *hardcopy* berisi tentang pedoman observasi meteorologi penerbangan yang dikeluarkan oleh BMKG mengacu kepada regulasi yang ditetapkan oleh ICAO dalam ANNEX 3. Dengan sistem seperti yang dijelaskan diatas, sering kali terjadi peserta didik masih sulit memahami tentang materi yang diajarkan. Hal ini dapat dibuktikan dengan hasil yang didapat peserta didik ketika diadakan evaluasi terhadap mata kuliah yang diajarkan dalam bentuk tes tertulis. Sebagain besar harus mengikuti ujian perbaikan. Berdasarkan hal tersebut diatas, penelitian untuk mengembangkan aplikasi berbasis multimedia sebagai salah satu sarana untuk membantu peserta didik di AMKG dalam memahami materi tentang Observasi Meteorologi Penerbangan perlu untuk dilakukan.

#### . **Batasan Masalah**

Dalam penulisan ini, permasalahan yang akan dibahas hanya dibatasi pada:

- 1. Merancang Aplikasi ObservasiMeteorologi Penerbangan Berbasis Multimedia Interaktif yang telah disesuaikan dengan silabus mata kuliah di AMKG dan Pedoman Observasi Meteorologi Penerbangan yang ditetapkan oleh BMKG, dimana materi yang disajikan ditampilkan secara interaktifdengan panduan teks, suara, gambar, animasi dan video.
- 2. *Output* berupa aplikasi dalam bentuk CD interaktif.

## **Maksud dan Tujuan**

Adapun yang menjadi maksud dari penulisan ini adalah untuk :

- 1. Merancang Aplikasi Observasi Meteorologi Penerbangan Berbasis Multimedia Interaktif yang dapat digunakan untuk menunjang perkuliahan Praktek Meteorologi Penerbangan di AMKG.
- 2. Merancang Aplikasi Observasi Meteorologi Penerbangan Berbasis Multimedia Interaktif dengan tampilan yang lebih menarik dan mudah dimengerti oleh *user* . Tujuan dari penulisan ini adalah untuk :
- 1. Membantu Dosen pengajar mata kuliah Praktek Meteorologi Penerbangan di AMKG dalam menyampaikan materi Observasi Meteorologi Penerbangan sehingga kompetensi yang diinginkan dapat tercapai.
- 2. Membantu peserta didik di AMKG dalam memahami materi tentang Observasi Meteorologi Penerbangan.

# **Analisa Sistem Yang Berjalan**

## **Sistem Perkuliahan**

Mata kuliah Praktek Observasi Meteorologi Penerbangan mempunyai bobot 1 sks. Jumlah pertemuan yang harus dilakukan sebanyak 16 kali dengan alokasi waktu 100 menit untuk masingmasing tatap muka. Standar kompetensi dari mata kuliah ini adalah peserta didik mampu memahami informasi dan prosedur pelayanan meteorologi penerbangan. Sampai dengan saat ini kegiatan perkuliahan dilaksanakan didalam kelas, adapun praktek dilapangan hanya dilaksanakan satu kali dalam semester tersebut. Materi perkuliahan disampaikan melalui interaksi langsung antara Dosen dan peserta didik.

Bahan ajar berupa *hardcopy* yang berisi tentang pedoman observasi meteorologi penerbangan yang dikeluarkan oleh BMKG mengacu kepada regulasi yang ditetapkan oleh ICAO dalam ANNEX 3.Bahan ajar ini sepenuhnya berisi teks tanpa disertai dengan gambar ataupun

bentuk visualisasi lainnya. Hal ini yang memungkinkan menjadi salah satu penyebab peserta didik sulit untuk memahami materi yang diajarkan.

## **Kelemahan Sistem yang berjalan**

Adapun kelemahan pada sistem yang berjalan saat ini, antara lain :

- 1. Terbatasnya waktu dan sarana untuk melaksanakan praktek dilapangan, dalam hal ini melaksanakan observasi di stasiun meteorologi penerbangan. Permasalahan yang kemudian muncul adalah, peserta didik sulit untuk memahami materi yang diberikan karena mereka tidak mempunyai visualisasi yang jelas.
- 2. Bahan ajar yang berupa *hardcopy* kurang membuat peserta didik tertarik dengan materi yang disampaikan.

## **Pemecahan Masalah yang diusulkan**

Dengan melihat kepada kelemahan yang ada pada sistem yang berjalan saat ini, maka berikut akan coba disampaikan beberapa hal yang dapat dijadikan sebagai solusi dari permasalahan tersebut, yaitu :

- 1. Perlu dikembangkan sebuah Aplikasi yang berkaitan dengan Observasi Meteorologi Penerbangan berbasis Multimedia Interaktif yang dapat membantu dosen dan peserta didik untuk mengatasi keterbatasan waktu dan sarana dalam melaksanakan perkuliahan praktek meteorologi penerbangan sehingga standar kompetensi yang diharapkan dapat tercapai.
- 2. Pemanfaatan teknologi multimedia sebagai dasar dari Aplikasi Observasi Meteorologi Penerbangan diharapkan dapat menarik minat peserta didik untuk memahami materi yang disampaikan.

## **Metode Sistem Kerja Usulan**

- 1. CD Aplikasi diperuntukkan bagi Dosen dan Peserta Didik/Taruna AMKG yang sedang mengikuti perkuliahan Praktek Observasi Meteorologi Penerbangan.
- 2. Dosen menyampaikan materi yang terdapat dalam CD Aplikasi dan memberikan penjelasan tambahan apabila diperlukan serta memberikan evaluasi diakhir materi.
- 3. Taruna menggunakan CD Aplikasi sebagai salah satu pedoman atau pegangan dalam mengikuti perkuliahan dan melaksanakan Observasi Meteorologi Penerbangan ketika sudah berada di dunia kerja.

### **Perancangan**

### **Merancang Konsep**

Konsep dasar dari Aplikasi Observasi Meteorologi Penerbangan berbasis Multimedia Interaktif ini adalah berupa visualisasi tentang observasi meteorologi penerbangan yang dilakukan di stasiun meteorologi penerbangan beserta kaidah-kaidah yang menyertainya. Konsep yang digunakan untuk aplikasi ini adalah aplikasi untuk pendidikan yang bersifat interaktif. Interaktif disini dalam artian *user* mempunyai akses terhadap aplikasi, tampilan bergantung pada keputusan atau kondisi yang diinginkan oleh *user* pada saat aplikasi dijalankan. Aplikasi multimedia dalam aplikasi ini memadukan lima unsur penting multimedia diantaranya teks, suara atau *sound*, grafikatau gambar, animasi dan video. Teks digunakan agar pemakai dapat membacaisi dari apa yang ditampilkan CD interaktif sehubungan informasi yang disajikan. *Font* yang dipilih adalah jenis *font* yang mudah dan jelas untuk dibaca. *Sound* yang dipakai berupa *backsound* dan narasi. *Backsound* hanya berupa potongan lagu *instrumental* dengan tujuan agar *user* tidak bosan dan juga tidak mengganggu fokus terhadap materi. Narasi ditujukan untuk lebih memperkuat isi materi yang disajikan dalam teks. Grafikdigunakan agar visualisasi dari aplikasi Observasi Meteorologi Penerbangan tampak menarik dan informatif, misalkan saja peralatan yang digunakan dan atlas awan. Animasi ditujukkan untuk membuat aplikasi ini agar lebih menarik dan tidak membosankan.

Video ditujukkan untuk memberikan visualisasi yang lebih jelas tentang observasi meteorologi penerbangan yang sesungguhnya dilakukan di dunia kerja. Dengan video juga akan lebih menguatkan pesan yang ingin disampaikan.

### **Merancang Isi**

Agar memberikan kemudahan dalam penyampaian informasi diperlukan perancangan isi yang benar-benar sempurna. Caranya adalah denganmembagi isi yang ada menjadi beberapa urutan yang terinci. Sedangkan pembagian itu sendiri didasarkan oleh beberapa faktor yang memiliki perbedaan yang menonjol.

Mengacu kepada konsep dasar yang telah dirancangmaka isi aplikasi ini terdiri dari :

- 1. Menu Observasi, yang berisi tentang pengertian observasi dan unsur-unsur cuaca yang diamati serta tatacara melakukan observasi meteorologi penerbangan.
- 2. Menu Instrumentasi dan Report, berisi tentang peralatan yang digunakan dan pelaporan dari hasil pengamatan cuaca penerbangan.
- 3. Menu Video dan Galeri, berisi tentang video simulasi observasi meteorologi penerbangan. Adapun galeri berisi *image* atlas awan, peralatan observasi dan objek lain yang terkait dengan meteorologi penerbangan.
- 4. Menu Profil, berisi tentang profil perancang dan profil AMKG.

Durasi atau lamanya tayang untuk tiap menuberbeda disesuaikan dengan keinginan pengguna. Karena aplikasi ini bersifat interaktif sehingga pengguna diberi kebebasan untuk mengatur navigasinya mau kemana, sesuai dengan tombol yang disediakan. Aplikasi ini juga terdiri dari animasi yang dikontrol dengan sejumlah *frame* waktu tertentu, animasi itu akan terus melakukan *looping* atau pengulangan terus, sampai ada perintah untuk pindah kehalaman yang lain sesuai keinginan *user*. Mengingat ini sebuah media interaktif, maka jalannya animasi, tampilan atau *sound* dari aplikasi akan ditentukan oleh *user*, dengan mengklik tombol-tombol yang sudah dibuat.

### **Implementasi**

### **PembuatanAplikasi**

Tahapan ini adalah tahapan membangun dan mengembangkan aplikasi, sesuai dengan naskah yang telah dibuat. Bagian ini merupakan kegiatan yang meliputi tentang pembuatan desain grafik yang mendukung semua tampilan materi, membuat animasi yang sesuai dengan tema, membuat teks sebagai penyampaian pesan, yang semuanya akan digabungkan ke dalam Macromedia Flash sebagai *software* final.

Akan tetapi sebelum penggabungan hendaknya disiapkan komponen-komponen penyusunnya seperti gambar, suara, teks, video maupun animasi dengan menggunakan *softwaresoftware* yang memang diperuntukkan untuk pembuatan masing-masing komponen.

Tahapannya adalah sebagai berikut ini :

### **Membuat** *Template*

Pada aplikasi ini template sebagaian besar dibuat dengan menggunakan Adobe Photoshop. Dengan *software* ini objek yang ingin dihapus dapat mudah dilakukan dengan cara menyeleksi terlebih dahulu dengan menggunakan *selection tool*. Kemudian seteleh bagian Objek yang akan dihapus terseleksi maka kita tinggal menekan tombol *delete*. Apabila ingin memberi efek tinggal memilih efek yang ada pada menu *filter*. Dari beberapa macam Objek yang telah diedit dan diberi efek tersebut lalu dibuat menjadi satu l*ayer* dengan cara menekan tombol *ctrl+e* atau pada menu *Layer Merge layer.* Dalam pembuatan *background* ini penyusun menggunakan *spesifikasi* sebagai berikut:

a. Ukuran 2198 x 1649*pixel* 

- b. Resolusi 300*pixel/inch*
- c. Mode warna *RGB*

d. *Background contens* menggunakan *transparent*.

Berikut tampilan menu untuk mengatur *file* yang akan kita buat :

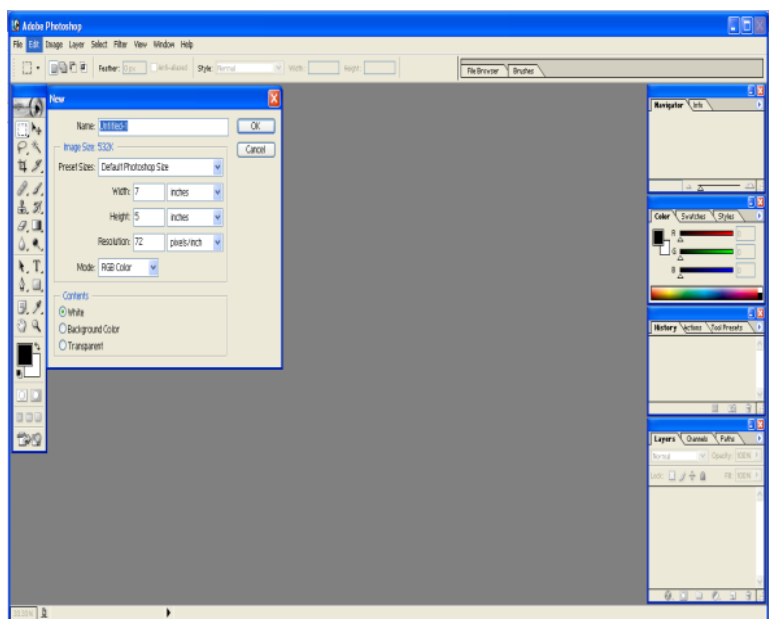

**Gambar 1 Tampilan Menu untuk mengatur ukuran** *file*

Setelah ukuran file diatur sesuai dengan spesifikasi yang telah ditentukan, maka inilah tampilan dari *background* yang telah dibuat :

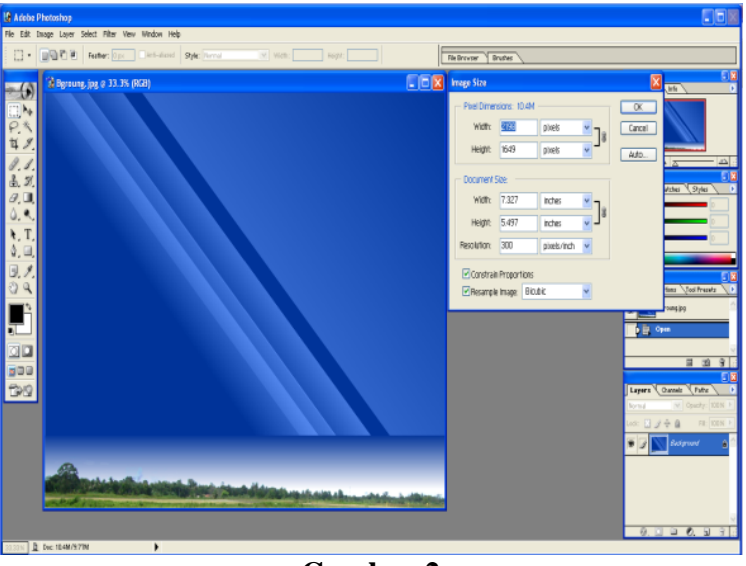

## **Gambar 2 Tampilan** *Background*

Tampilan background dipakai untuk setiap halaman yang ada dalam aplikasi.

## **1. Membuat Animasi**

Gambar bergerak atau animasi sangat diperlukan untuk memperindah tampilan. Selain itu dengan adanya tampilan animasi maka diharapkan tidak akan membuat bosan orang yang melihatnya.

Langkah-langkah untuk membuat animasi sederhana di Macromedia Flash 8 adalah sebagai berikut:

a. Tempatkan objek *graphic* pada *frame* pertama *layer* 1

- b. Pada *frame* 30 klik kanan kemudian pilih insert *keyframe*
- c. Pada *frame* 30 geser objek pada posisi yang lain

d. Klik kanan pada *frame* 15 pada *layer* 1 dan pilih *Create Motion Tween* e.Untuk mencoba animasi ini tekan tombol Ctrl+Enter

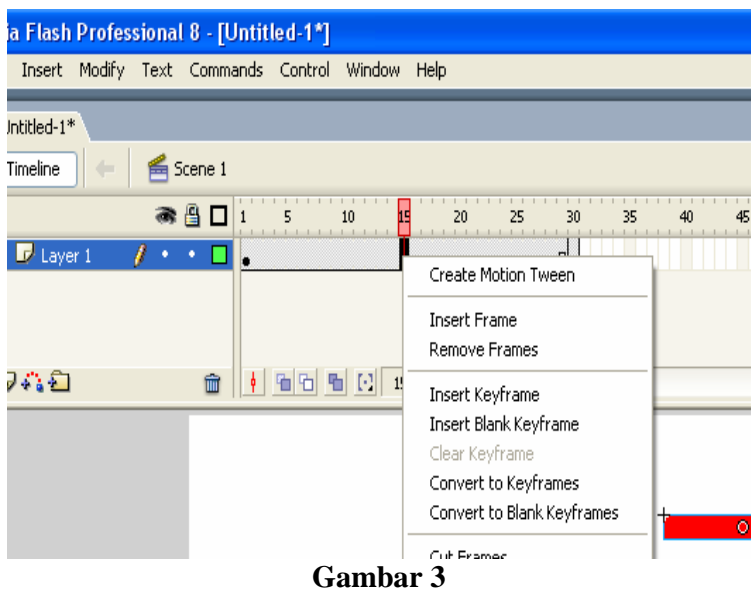

*Timeline* **Macromedia Flash**

Penguasaan banyak animasi belum tentu menjamin dapat membuat karya multimedia yang bagus, yang terpenting adalah menguasai konsep pembuatan dan tahu kapan harus menggunakan animasi tersebut.

#### **Mengedit Suara**

Proses *editing* suara diperlukan untuk mendapatkan suara yang sesuai dengan kebutuhan. Dalam aplikasi ini suara narasi diperoleh dari hasil merekam suara melalui *microphone* dengan bantuan *software* Cool EditPro. Cara untuk merekam suara tersebut adalah sebagai berikut :

a. Siapkan *microphone* lalu sambungkan ke *line microphone* pada komputer.

b. Untuk melakukan perekaman suara line record melalui *microphone* pada komputer harus disetting terlebih dahulu pada properties *volume control window*. Kemudian diatur *volume recordnya*.

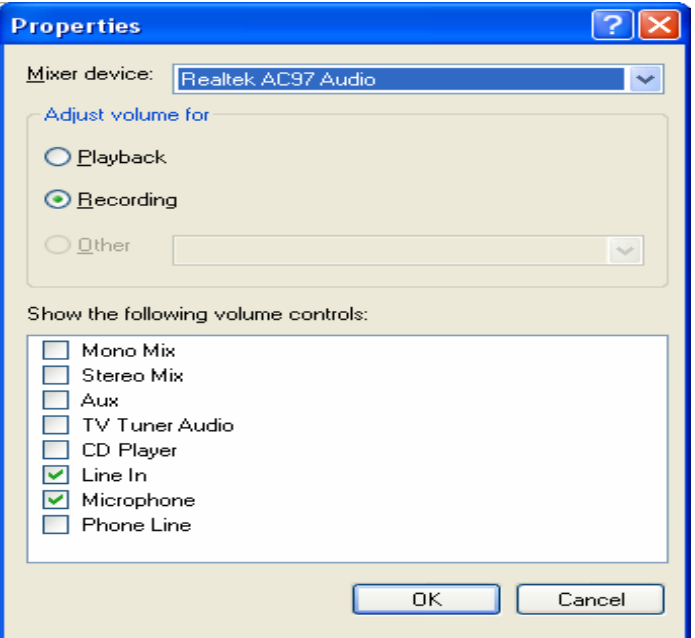

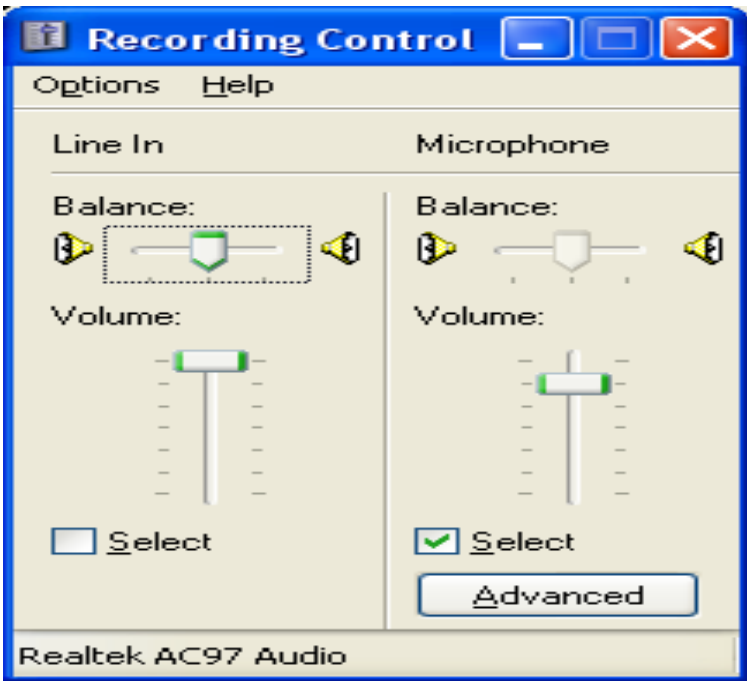

**Gambar 4** *Propertis Volume Control*

c. Kemudian aktifkan program Cool EditPro

d. Klik File lalu New, maka akan muncul *New Waveform*, tentukan sample rate nya 44100 Hz, Chanel Stereo, resolusi 16 bit pilih OK. Seperti gambar dibawah:

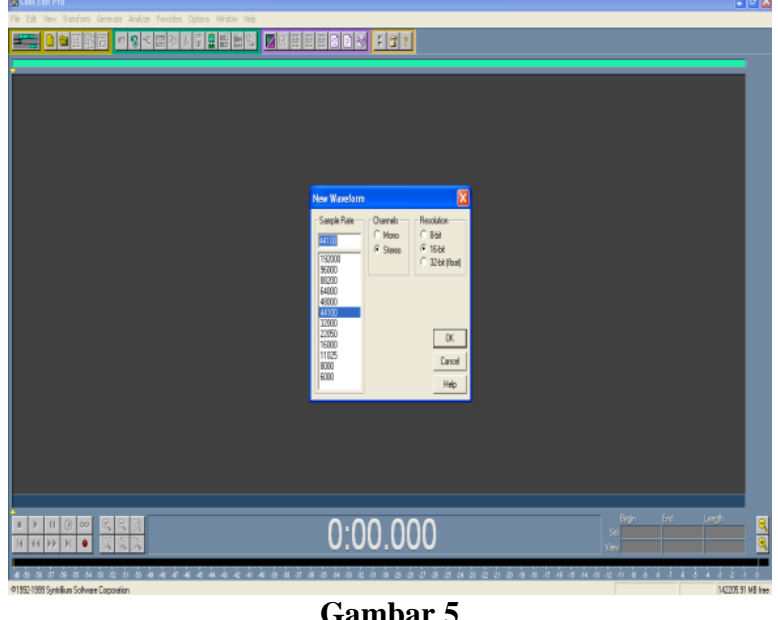

**Gambar 5** *Cool EditPro*

- e. Proses merekam suara dapat dimulai dengan mengklik tombol merah.
- f. Klik tombol stop untuk menghentikan proses perekaman.
- g. Setelah selesai file tersebut disimpan dalam format MP3, dengan cara memilih menu File Save As.
- h. Pilih format mp3pro pada bagian *Save as type*, dan tentukan lokasi penyimpanan file tersebut. Klik Save.

## **Mengedit Video**

*Editing* video diperlukan untuk mendapatkan *fiture-fiture* yang sesuai dengan kebutuhan. *Software* yang digunakan dalam mengolah file video pada aplikasi ini adalah CyberLink Power Director Express.

Aplikasi ini menyediakan berbagai fasilitas untuk melakukan proses *editing*, *capturing*, *rendering*, dan *burning*.

Adapun tampian dari aplikasi ini adalah seperti berikut ini :

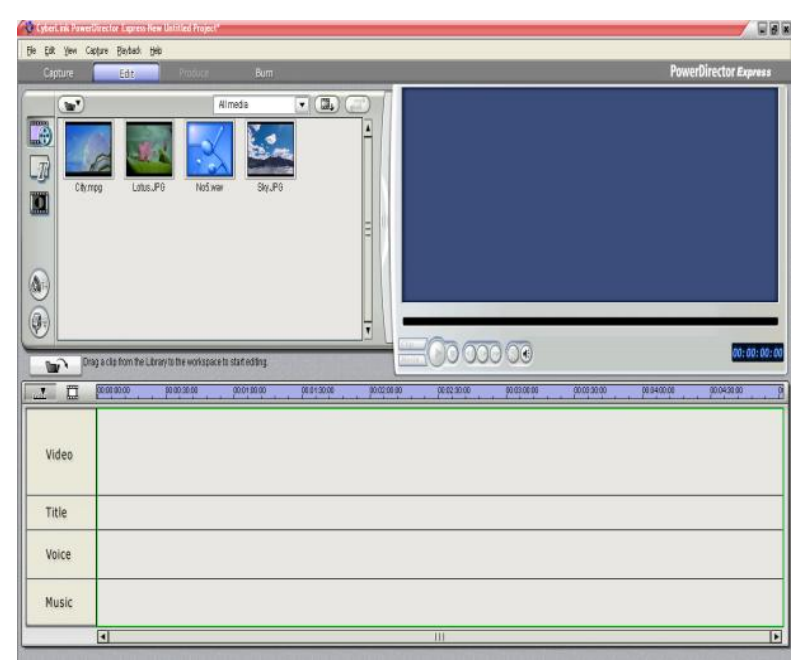

**Gambar 6 CyberLink Power Director** 

Langkah-langkah untuk mengedit video, yaitu :

- a. Transfer video dari kaset MiniDV kedalam format CD.
- b. Jalankan aplikasiCyberLink Power Director Express, pilih atau klik tombol edit. Setelah itu buka file yang akan diedit.
- c. Lakukan pengeditan. Dalam proses ini selain untuk memilih *fiture* yang diinginkan juga dapat ditambahkan ilustrasi-ilustrasi lainnya seperti : pemberian *title*, *voice*, *music* atau transisi.
- d. Setelah selesai diedit, lalu klik tombol *produce* untuk melakukan proses *rendering*. Pilih format *file* (AVI atau MPEG) yang diinginkan sebelum akan di*render*.
- e. Lamanya proses *rendering* sangat tergantung kepada seberapa lama durasi dalam video yang telah diedit. Setelah selesai rendering maka file telah siap untuk digunakan.

### **Menyusun Menu**

Setelah semua bahan tersedia dari *file* gambar, suara, dan animasi maka tahap berikutnya adalah proses penggabungan. Pada tahap ini *software* yang digunakan adalah Macromedia Flash8*.* 

Untuk membuat *file* baru, buka dokumen flash dengan cara menekan menu *File| New* lalu pilih *Flash Document* kemudian tekan tombol *OK***.** Ubah ukuran stage dalam *Document Properties*. Untuk aplikasi ini digunakan ukuran 800 x 600 pixels, *frame rate* 30 fps dan warna *background*  color biru.

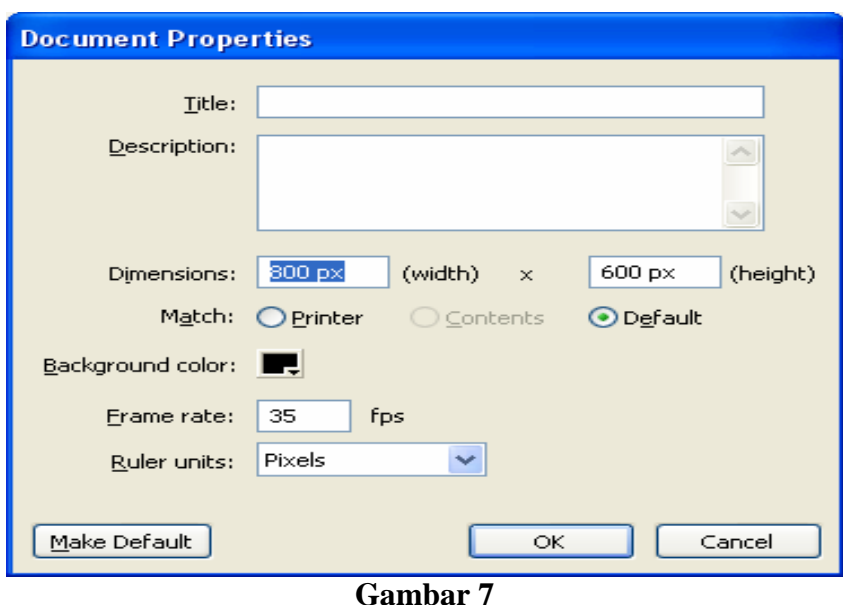

**Tampilan** *documen properties*

Setelah file baru telah dibuat maka langkah selanjutnya adalah memasukkan objek multimedia yang telah kita buat. Adapun langkahnya sebagai berikut:

- a. Klik File | Import | Import to library**.**
- b. Objek yang diimpor akan masuk pada jendela library untuk melihatnya tekan Ctrl+L**.**
- c. Setelah itu seret objek pada jendela library kemudian tata sesuai desain yang telah dibuat.
- d. Simpan dokumen dengan nama home.fla

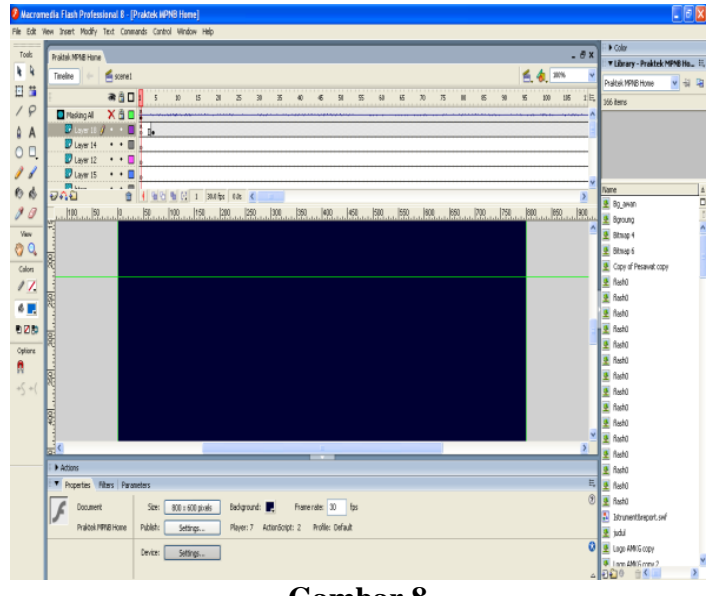

**Gambar 8 Objek pada** *stage* **dan** *library*

Setelah objek tertata rapi proses selanjutnya adalah menganimasikan objek-objek tersebut. Proses pembuatan animasi telah dijelaskan pada bagian sebelumnya.

## **6. Memberi Nama** *Frame*

Pemberian nama frame sangat penting agar jalannya aplikasi bisa terarah. Nama frame juga digunakan untuk memberi tanda antar menu satu dengan menu yang lain, misalnya menu home dan menu observasi dalam aplikasi ini. Untuk memberi nama frame cukup dipilih frame berapa yang akan diberi nama frame kemudian klik kanan dan pilih *Insert Keyframe*. Setelah itu pada panel properties ketikkan nama frame yang diinginkan. Pemberian nama frame akan memberikan tanda bendera merah pada frame yang diberi nama.

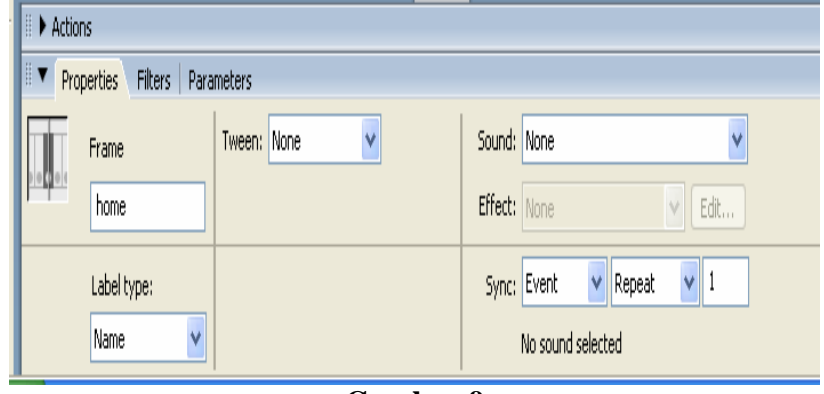

**Gambar 9 Panel** *properties* **nama** *frame*

## **Membuat Tombol Navigasi**

Tombol navigasi yang dimaksud adalah tombol yang berfungsi untuk mengendalikan jalannya seluruh halaman aplikasi ini, misalnya untuk menghubungkan halaman menu utama kepada halaman sub menu atau tombol untuk keluar dari program. Dalam aplikasi ini objek yang akan dijadikan tombol semuanya dibuat di Macromedia Flash 8. Setelah objek dibuat maka langkah selanjutnya adalah mengkonversi objek tersebut menjadi *Button*, yakni dengan cara klik kanan objek yang akan dijadikan *button* lalu pilih *Convert to symbol***.** Setelah objek *button* dibuat langkah selanjutnya adalah memberikan *script* untuk navigasi, yaitu dengan cara pilih objek *button* kemudian tekan F9 pada *keyboard*. Akan tampil jendela *action script*, kemudian kita tuliskan scriptnya.

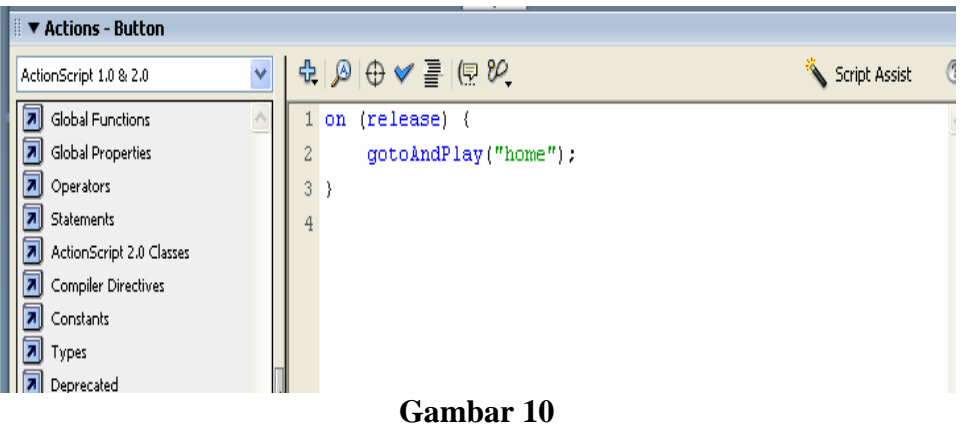

**Jendela actions script** 

### **Membuat** *file* **SWF dan EXE**

Pembuatan *file* SWF dan EXE adalah langkah yang paling penting agar aplikasi ini dapat dijalankan dengan sempurna. Pada menu *publish settings* terdapat beberapa pilihan format. Untuk aplikasi ini dipilih format .Exe dan .Swf. Cara untuk membuat *file* .Exe dan .Swf sebagai berikut: a. Pilih File | Publish settings

- b. Pilih format type .Exe dan .Swf
- c. Klik Publish

Tampilannya seperti dibawah ini :

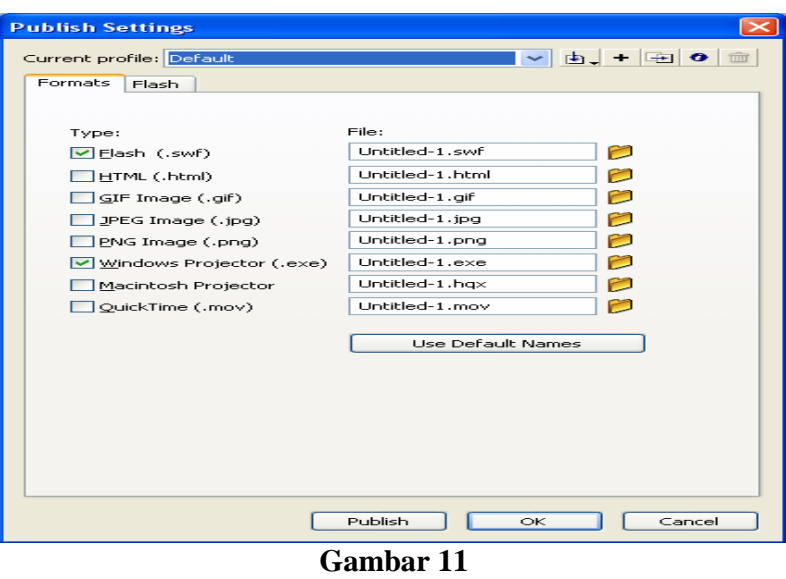

**Tampilan** *Publish Settings*

*File* .Exe dan .Swf telah selesai dibuat. Lokasi hasil *file* tersebut sama dengan lokasi saat kita menyimpan *file* flash atau .fla.

## **Hasil Implementasi**

### **Menu Intro**

Tampilan dari menu intro adalah seperti dibawah ini :

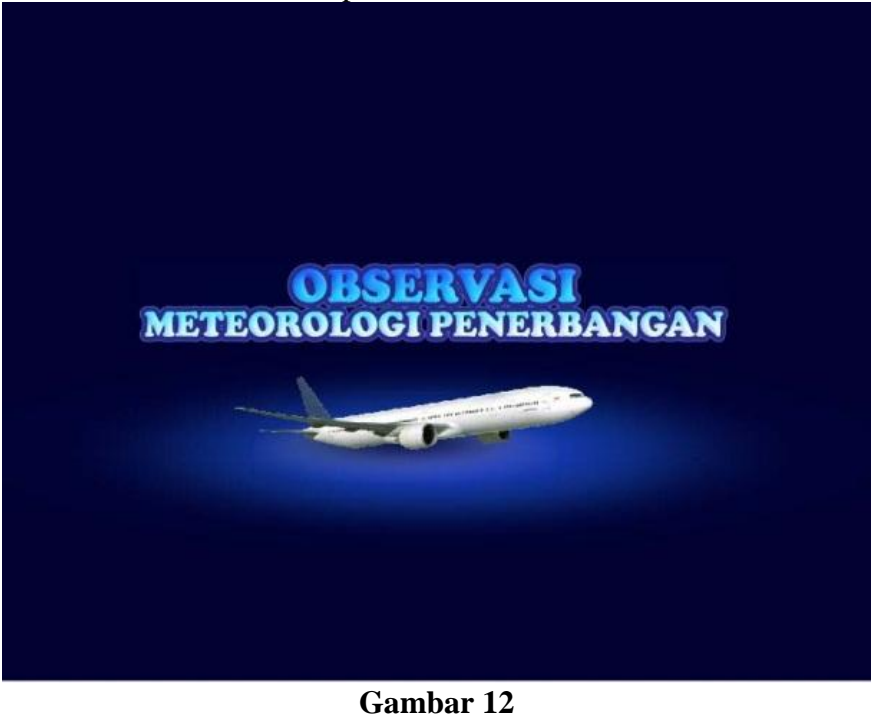

**Tampilan MenuIntro**

Tampilan ini merupakan halaman pembuka sebelum masuk ke halaman menu utama. Setelah beberapa detik maka akan muncul menu utama (*home*).

### **Menu** *Home*

Tampilan dari menu *home* adalah seperti dibawah ini :

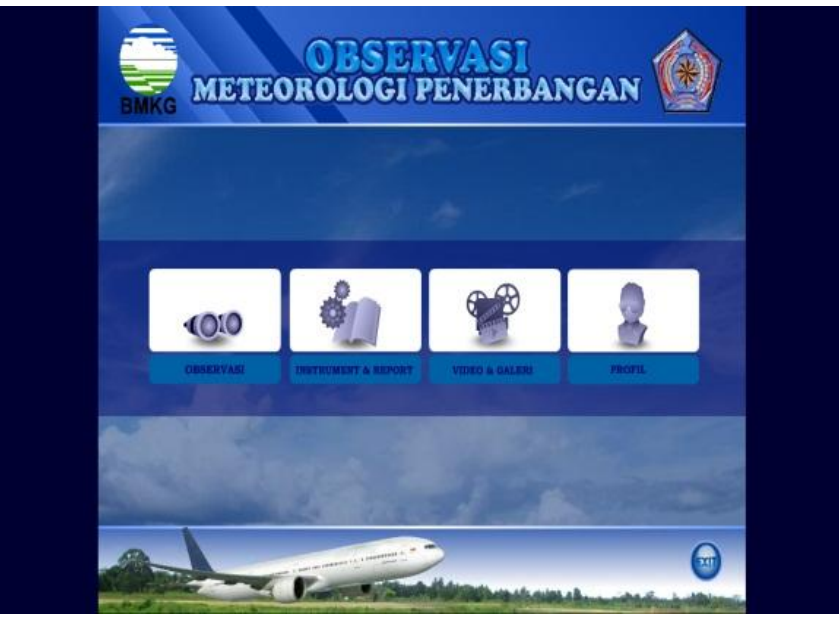

**Gambar 13 Tampilan Menu** *Home*

*Icon* Observasi, jika di klik akan menghubungkan ke halaman menu Observasi.

*Icon* Instrumentasi dan Report, jika di klik akan menghubungkan ke halaman menu Instrumentasi dan Report.

*Icon* Video dan Galeri, jika di klik akan menghubungkan ke halaman menu Video dan Galeri.

*Icon* Profil, jika di klik akan menghubungkan ke halaman menu Profil. Tombol *Exit*, jika di klik akan keluar dari aplikasi.

### **Menu Observasi**

Tampilan dari menu observasi adalah seperti dibawah ini :

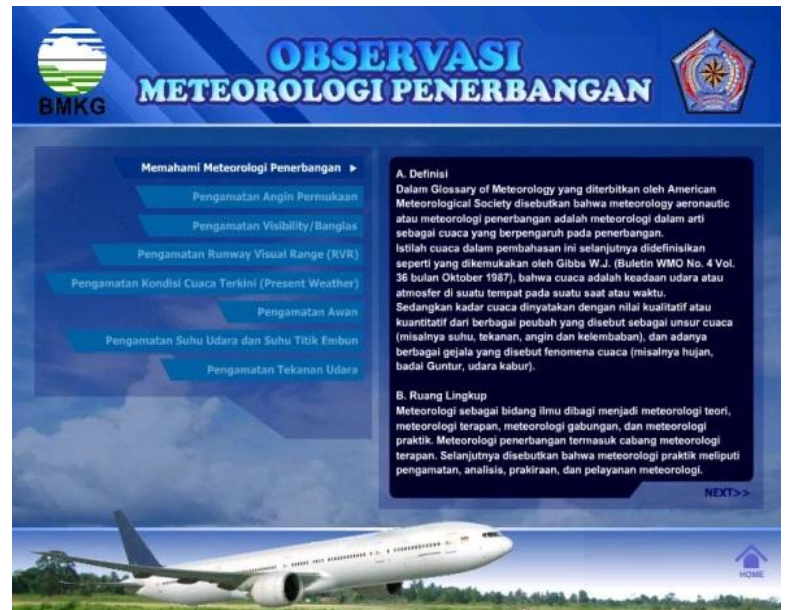

**Gambar 14 Tampilan Menu Observasi**

Sub menu Memahami Meteorologi Penerbangan, jika di klik akan muncul penjelasannya di area *display* yang ada disebelahnya.

Sub menu Pengamatan Angin Permukaan, jika di klik akan muncul penjelasannya di area *display* yang ada disebelahnya.

Sub menu Pengamatan Visibility, jika di klik akan muncul penjelasannya di area *display* yang ada disebelahnya.

Sub menu Pengamatan RVR, jika di klik akan muncul penjelasannya di area *display* yang ada disebelahnya.

Sub menu Pengamatan Cuaca Terkini, jika di klik akan muncul penjelasannya di area *display* yang ada disebelahnya.

Sub menu Pengamatan Awan, jika di klik akan muncul penjelasannya di area *display* yang ada disebelahnya.

Sub menu Pengamatan Suhu Udara dan Titik Embun, jika di klik akan muncul penjelasannya di area *display* yang ada disebelahnya.

Sub menu Pengamatan Tekanan Udara, jika di klik akan muncul penjelasannya di area *display* yang ada disebelahnya.

Tombol *Back*, untuk kembali ke penjelasan sebelumnya.

Tombol *Next*, untuk meneruskan ke penjelasan berikutnya.

Tombol *Home*, untuk kembali ke menu *Home*.

### **Menu Instrumentasi dan Report**

Tampilan dari menu Instrumentasi dan Report adalah seperti dibawah ini :

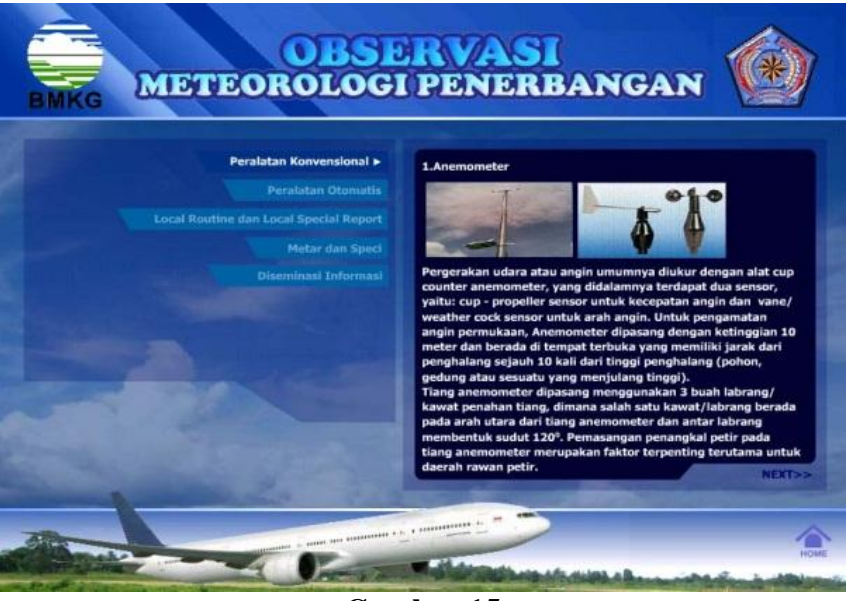

**Gambar 15 Tampilan Menu**

### **Instrumentasi dan Report**

Sub menu Peralatan Konvensional, jika di klik akan muncul penjelasannya di area *display* yang ada disebelahnya.

Sub menu Peralatan Otomatis, jika di klik akan muncul penjelasannya di area *display* yang ada disebelahnya.

Sub menu *Local Routine* dan *Local Special Report*, jika di klik akan muncul penjelasannya di area *display* yang ada disebelahnya.

Sub menu Metar dan Speci, jika di klik akan muncul penjelasannya di area*display* yang ada disebelahnya.

Sub menu Desiminasi Informasi, jika di klik akan muncul penjelasannya di area *display* yang ada disebelahnya.

Tombol *Back*, untuk kembali ke penjelasan sebelumnya. Tombol *Next*, untuk meneruskan ke penjelasan berikutnya. Tombol *Home*, untuk kembali ke menu *Home*.

### **Menu Video dan Galeri**

Tampilan dari menu video dan galeri adalah seperti dibawah ini :

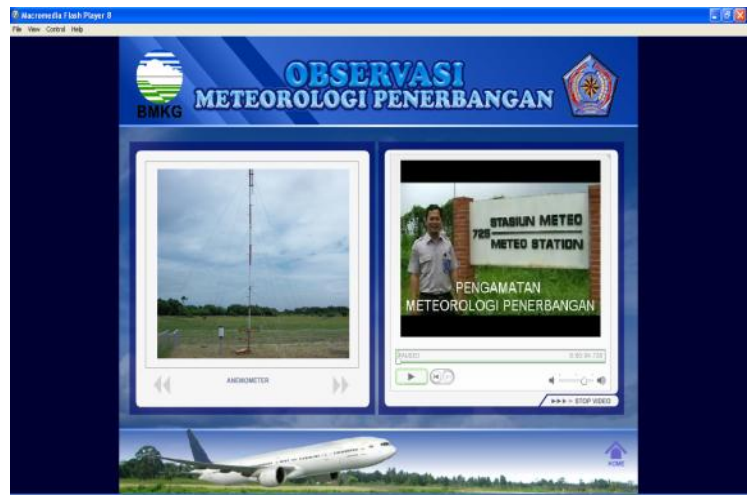

**Gambar 16 Tampilan Menu Video dan Galeri**

Area galeri dan video ditampilkan bersamaan. Tombol navigasi untuk masing-masing tampilan ada dibagian bawah gambar.

Untuk galeri tombol navigasi hanya untuk melihat *image* yang sebelumnya atau sesudahnya.

Untuk video tombol navigasinya untuk *stop*, *play*, *paused*, *scrolling* gambar dan *volume* suara.

Tombol *Home*, untuk kembali ke menu *Home*.

## **Menu Profil**

Tampilan dari menu profil adalah seperti dibawah ini :

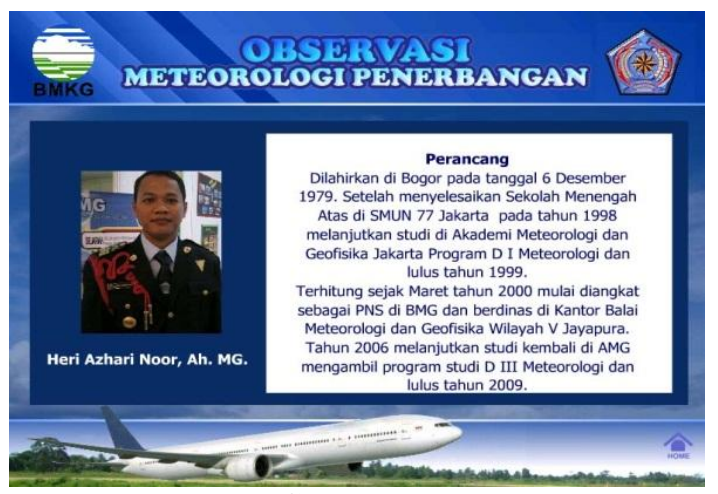

**Gambar 17 Tampilan Menu Profil**

Profil yang ditampilkan adalah profil perancang dan profil AMKG Jakarta. Tombol *Home*, untuk kembali ke menu *Home*.

## **Kesimpulan**

Setelah melakukan penelitian dan perancangan Aplikasi Observasi Meteorologi Penerbanganberbasis multimedia interaktif, dapat diambil kesimpulan sebagai berikut: (1). Aplikasi ini dapat dijadikan sebagai penunjang kegiatan perkuliahan Praktek Observasi Meteorologi Penerbangan di AMKG Jakarta; (2) Adanya aplikasi ini akan mempermudah peserta didik dalam memahami materi Observasi Meteorologi Penerbangankarena disampaikan dengan lebih menarik dan *user friendly*; (3) Kekurangan dari Aplikasi Observasi Meteorologi Penerbangan adalah *Output* yang berupa *CD* akan menimbulkan kesulitan dilihat dari segi biaya dan efisiensi waktu jika ingin melakukan koreksi atau penambahan *content* pada aplikasi; (4) Kelebihan dari Aplikasi Observasi Meteorologi Penerbangan adalah selama ini belum ada aplikasi sejenis, sehingga secara ide dan konsep sangat *original*.

## **Daftar Pustaka**

Avelino, Adreas., "*Panduan Praktis Menguasai Macromedia Flash 8*", Teknomedia , Yogyakarta, 2005.

Binladjamudin, Albahra., "*Analisis dan Desain Sistem Informasi",* Graha Ilmu, Yogyakarta, 2005.

BMG, "*Peraturan KBMG No.SK.38/KT.104/KB/BMG-2006",* BMG, Jakarta, 2006.

Budihardjo, Sridadi., "*Praktek Meteorologi Penerbangan*", BMKG , Jakarta, 2006.

Burger, Jeff., "*The Desktop Multimedia Bible*", Addison Wesley Publishing Company, USA, 1993.

Hofstetter, Fred., "*Multimedia Literacy* ", 3th ed., McGraw Hill Companies, New York, 2001.

Kadir, Abdul., "*Pengantar Teknologi Informasi*", ANDI , Yogyakarta, 2003.

Prabhat, Andleight., "*Multimedia System Design*", Prentice Hall Company, New Jersey, 1996.

- Salim, Ali., "*Animasi Teks dengan Macromedia Flash MX 2004*", Elexmedia Komputindo, Jakarta, 2005.
- Suyanto, M., "*Analisis dan Desain Aplikasi Multimedia untuk Pemasaran*", ANDI , Yogyakarta, 2004.

Wahana Komputer, "*Teknik Mengolah Gambar dan Foto dengan Adobe Photoshop 7.0* ", Salemba Infotek , Jakarta, 2001.

Yoanes, "*Teknologi Multimedia*", Elexmedia Komputindo , Jakarta, 2002.